浮水印可於 word 檔加入,亦可在轉成 pdf 檔後加入。因 pdf 檔編輯軟體版本較多,操作方法繁 簡不一,此處說明以 word 檔(2013 以後版本)操作示範較簡易。如下:

一、開啟論文 word 檔

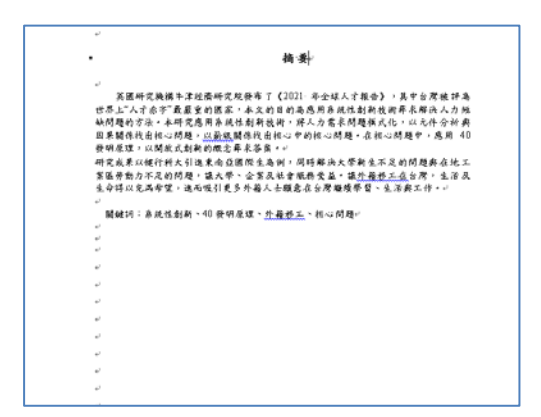

二、點選「設計」

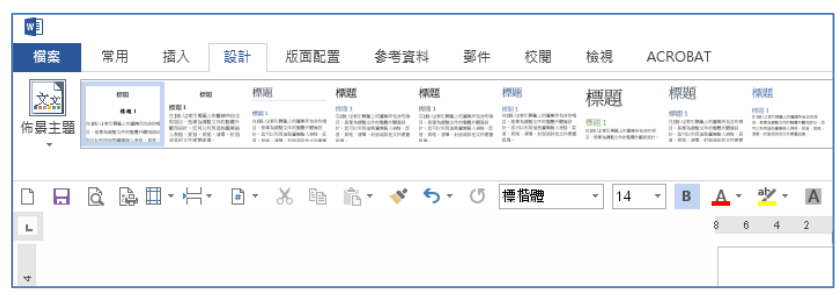

## 三、點選「浮水印」下方「自訂浮水印」

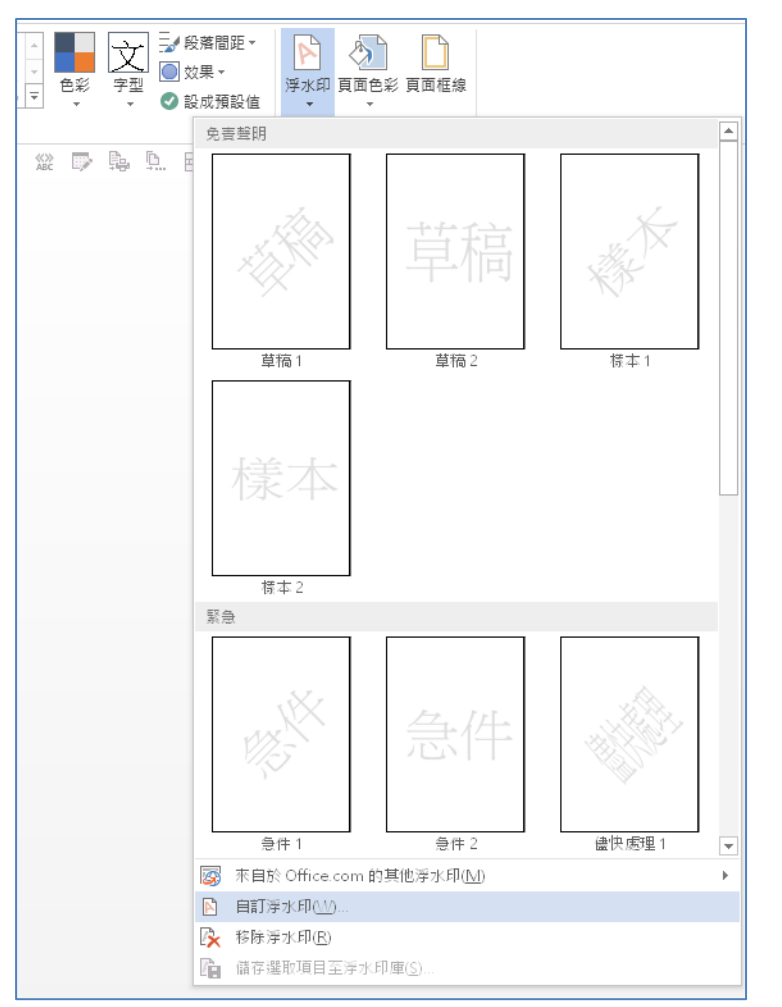

四、點選「圖片浮水印」、接下來「選取圖片」選擇浮水印之圖檔,下拉「縮放比例」選擇 「100%」,取消「刷淡」,按下「確定」

註[:浮水印下載網址](https://cloud.ncl.edu.tw/new_file_download.php?Pact=FileDownLoad&Pval=31022)

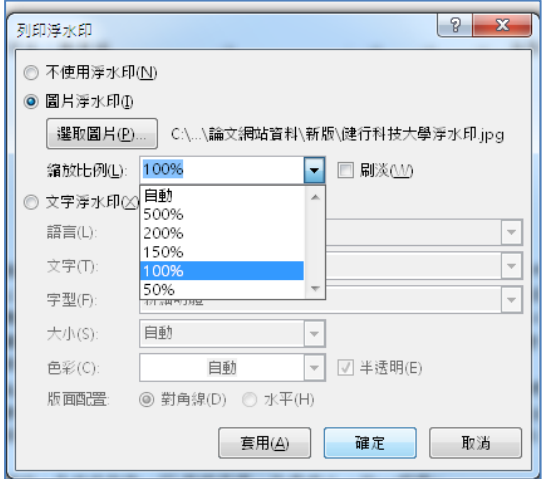

五、完成後如圖。

註:請檢查每頁是否均完成,如論文 word 檔有分節符號可能會造成非同節之頁面要分別加入浮 水印。

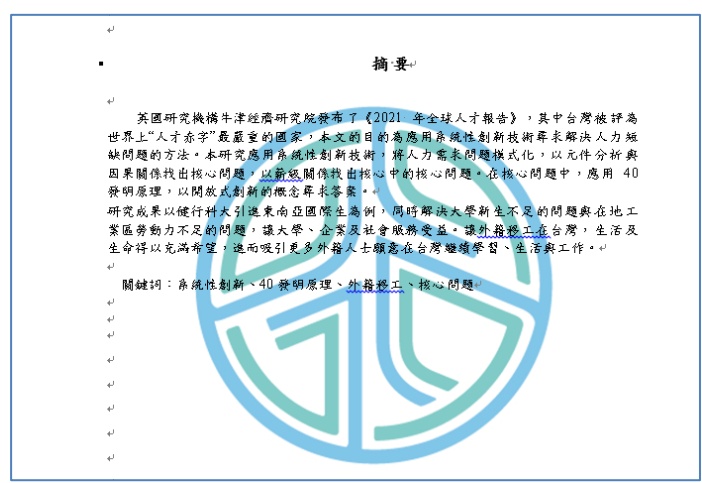